#### **Account Creation**

Uncommon Change History.

- 1. Navigate to "teacher.desmos.com"
- 2. Select "Create an Account"

| desmos                  | Search for an activity Q                                                            | Math Tools  Resources  Create Account or Sign In                         |  |  |  |  |  |  |  |  |  |
|-------------------------|-------------------------------------------------------------------------------------|--------------------------------------------------------------------------|--|--|--|--|--|--|--|--|--|
| Home<br>Most Popular    |                                                                                     |                                                                          |  |  |  |  |  |  |  |  |  |
| FEATURED<br>COLLECTIONS | Desmos (                                                                            | Classroom Activities                                                     |  |  |  |  |  |  |  |  |  |
| Conics                  |                                                                                     | student learn math and love learning math. Explore and enjoy our         |  |  |  |  |  |  |  |  |  |
| Exponential Functi      | collection of free digital math activities for you and your students.               |                                                                          |  |  |  |  |  |  |  |  |  |
| Functions               | V 9=34                                                                              |                                                                          |  |  |  |  |  |  |  |  |  |
| Inequalities            | Watch the video                                                                     |                                                                          |  |  |  |  |  |  |  |  |  |
| Linear Functions        |                                                                                     |                                                                          |  |  |  |  |  |  |  |  |  |
| Linear Systems          |                                                                                     |                                                                          |  |  |  |  |  |  |  |  |  |
| Middle School Geo       |                                                                                     |                                                                          |  |  |  |  |  |  |  |  |  |
| Modeling                |                                                                                     |                                                                          |  |  |  |  |  |  |  |  |  |
| Quadratic Functions     |                                                                                     |                                                                          |  |  |  |  |  |  |  |  |  |
| Recently Released       | What We Offer                                                                       |                                                                          |  |  |  |  |  |  |  |  |  |
| Starter Screens         |                                                                                     |                                                                          |  |  |  |  |  |  |  |  |  |
| Transforming Funct      | Challenge Slide #1                                                                  | Meaningful Feedback                                                      |  |  |  |  |  |  |  |  |  |
| Transforming Shapes     | +- * > 0 « 24                                                                       | We show students what their answers mean, then give them the opportunity |  |  |  |  |  |  |  |  |  |
| View All                | In the roves below, type as many X 20<br>equations of these as you need to collect. | to improve their thinking and revise their work.                         |  |  |  |  |  |  |  |  |  |
|                         | <sup>2</sup> y = −x + 25{14>x>10} × 16                                              |                                                                          |  |  |  |  |  |  |  |  |  |
|                         | $y = x + 5\{x < 10\}$ ×                                                             | So proud of the creative thinking today from my #algebra 1               |  |  |  |  |  |  |  |  |  |

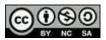

#### **Creating your Desmos Class**

Uncommon | Change History

| desmos                                       | Search for an activity Q                                                    |                             | Math       | Tools 💌 Resources 💌 | ▼ (5 |
|----------------------------------------------|-----------------------------------------------------------------------------|-----------------------------|------------|---------------------|------|
| Home                                         | Manage Your Classes o                                                       |                             |            | Add New Class       |      |
| Most Popular                                 | CLASS NAME                                                                  | ACTIVITY HISTORY            | CLASS CODE | CLASS ROSTER        |      |
|                                              | AP Calc BC                                                                  | View Activity History       | 23RZ4J     | 29 students         |      |
| YOUR CLASSES Manage Classes Activity History | Posting Preferences  Post immediately to Google Classroom  Post immediately | ately on student.desmos.com |            | Edit                |      |
| YOUR ACTIVITIES<br>Collections<br>Custom     | Inactive Classes                                                            |                             |            |                     |      |

- 1. Select "Manage Classes"
- 2. Click "Add New Class"
- 3. Import from Google Classroom or Create Desmos Class
- 4. Edit Posting Preferences.
  - If importing from google classroom, select "Do not post to Google Classroom. You can still manually post the student link."
  - If creating a class in Desmos, select "Do not post on student.desmos.com.
     Students will not see assigned activities on student.desmos.com until they begin the activity from a student link."

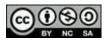

#### **Creating a Lesson:**

| desmos                | Search for an activity Q Math Tools  Resources                                                                                                    | ▼ (\$) |
|-----------------------|----------------------------------------------------------------------------------------------------|--------|
| Home                  | Featured Collections                                                                                                    |        |
| Most Popular          | Starter Screens<br>By Desmos 5 Activities<br>These activities offer starter screens that you can copy and paste into your activities. They are divided here by their different purposes.                                                |        |
| Manage Classes        |                                                                                                    |        |
| Activity History      | Modeling<br>By Desmos 6 Activities<br>These activities are designed for students who have worked with linear, quadratic, and exponential functions, and who are ready to use these<br>function types to represent real-world phenomena. |        |
| Collections<br>Custom | 9 Activities<br>This collection of activities is designed for algebra students studying exponential relationships.                                                                                                    |        |
|                       |                                                                                                    |        |

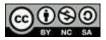

### **Creating a Lesson:**

| desmos                               | Search for an activity Q                         | Math Tools 🔻 | Resources 💌  | <b>v</b> |
|--------------------------------------|--------------------------------------------------|--------------|--------------|----------|
| Home<br>Most Popular<br>YOUR CLASSES | Custom Activities                                |              | New Activity |          |
|                                      | Desmos PD<br>Created by you                      |              | + :          |          |
| Manage Classes                       | Sauce B                                          |              |              |          |
| Activity History                     | MQA Review<br>Created by you                     |              | + :          |          |
| Collections                          |                                                  |              |              |          |
| Custom                               | 6.06 Integral Properties                         |              | + :          |          |
| FEATURED<br>COLLECTIONS              |                                                  |              |              |          |
| Conics<br>Exponential Functi         | 6.05 Trapezoidal Approximation<br>Created by you |              | + :          |          |
|                                      |                                                  |              |              |          |

• Lesson is synonymous to "Activity" in Desmos

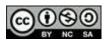

#### **Creating a Lesson:**

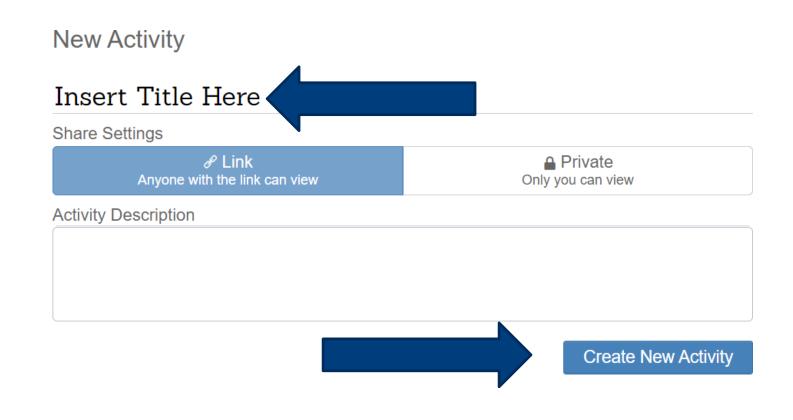

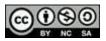

#### **Creating a Lesson: Activity Builder**

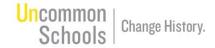

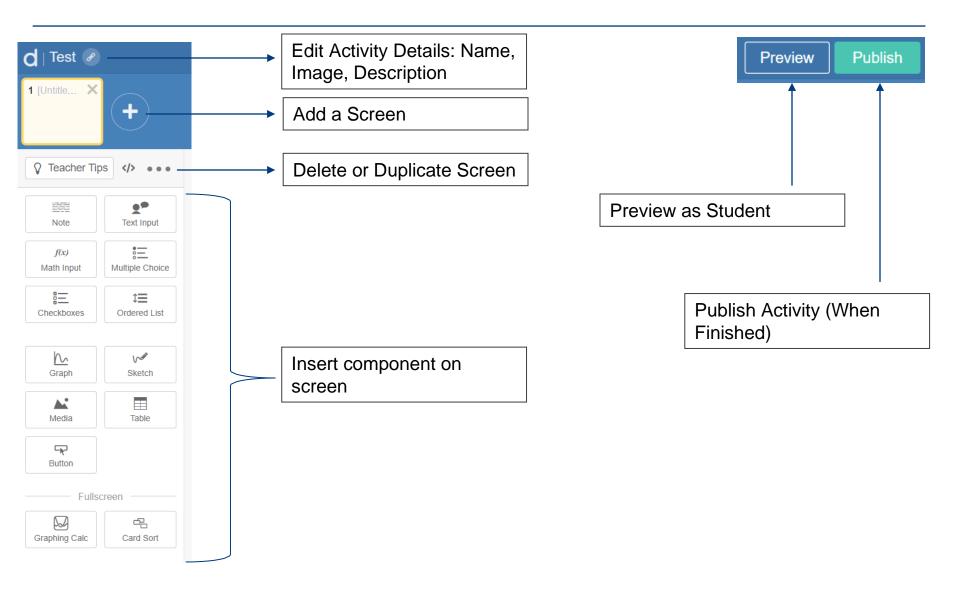

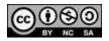

## Assigning an Activity (Lesson)

Schools

| desmos                         | Search for an activity Q                                               | Math Tools 💌 Resources 💌 |
|--------------------------------|------------------------------------------------------------------------|--------------------------|
| Home<br>Most Popular           | By Created by you                                                      | Teacher Guide            |
| YOUR CLASSES<br>Manage Classes | Draft   Last edited by you 26 minutes ago.                             | Edit Draft               |
| Activity History               |                                                                        |                          |
|                                | Activity Sessions                                                      | Assign 👻                 |
| YOUR ACTIVITIES                | Assign this activity to one of your classes or create a single session | code.                    |

- Navigate to Your Activities > Custom
- Select the Lesson you want to assign
- If you have imported a class from GC or created a desmos class, click the arrow next to "assign" and select the class
- You can also create single session codes if you do not want to assign to the entire class.
- Once assigned, you can select "view dashboard" to open the session window and the desmos dashboard

This work is licensed under a Creative Commons <u>Attribution-NonCommercial-ShareAlike 4.0 International License</u>

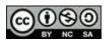

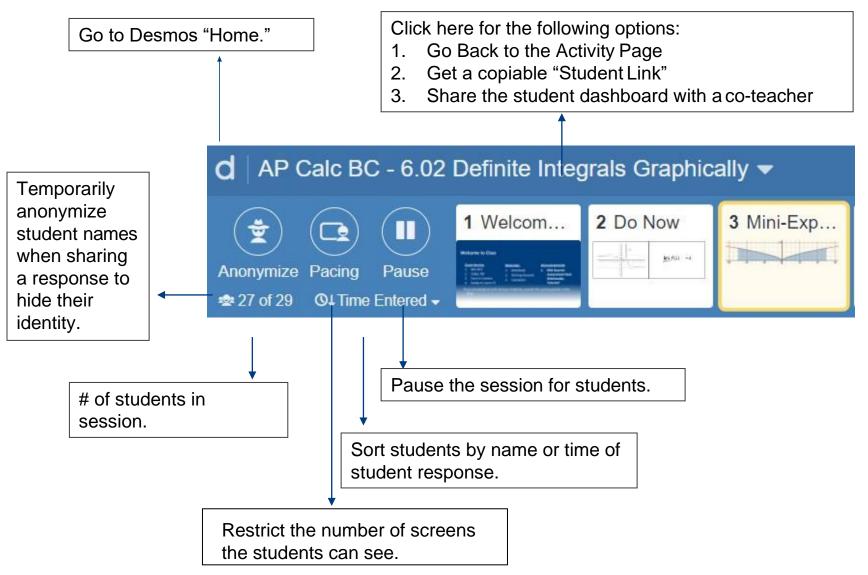

This work is licensed under a Creative Commons <u>Attribution-NonCommercial-ShareAlike 4.0 International License</u>

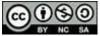

## While Teaching: Summary View

Uncommon Change History.

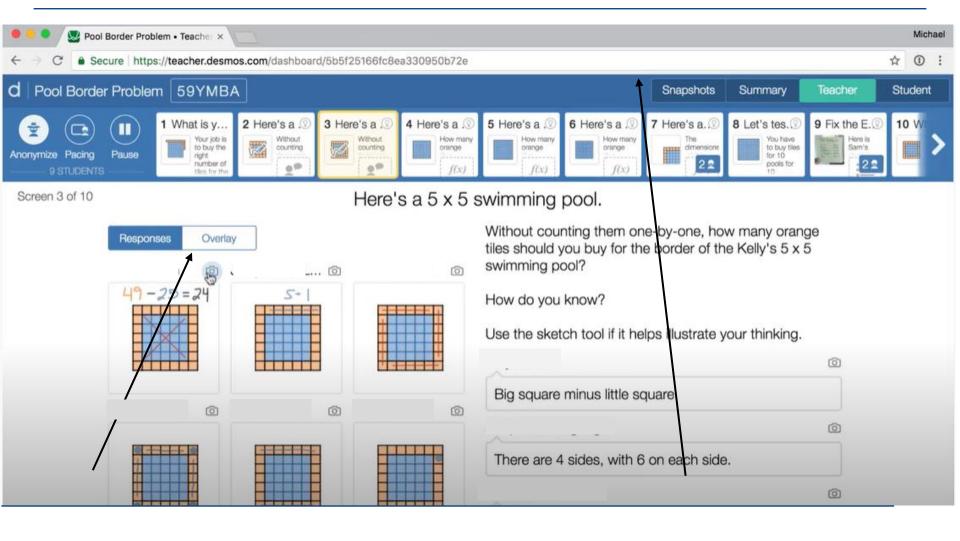

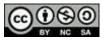

## While Teaching: Summary View

camera icon under the "Teacher" view tab for

the student work samples you want to show

To show call student work, first click the

call (you can select multiple pieces!)

Second, toggle to "Snapshots" tab where you will see your student work samples. Once there, you can organize/sequence student work samples for discussion. You can write a question above the samples such as, "which student do you agree with and why?" and click "present" to project to the class.

Uncommon

Schools

Change History

| d AP Calc BC - 6.02 Definite Integrals Graphically ▼ |                        |             |          |          |            |                                  |                                                              |                                                              |                                               |        | Snapshots             | Summary            | Teacher | Student |  |  |  |
|------------------------------------------------------|------------------------|-------------|----------|----------|------------|----------------------------------|--------------------------------------------------------------|--------------------------------------------------------------|-----------------------------------------------|--------|-----------------------|--------------------|---------|---------|--|--|--|
| Anonymiz<br>& 27 of 2                                | ze Pacing<br>9 O4 Time | Pause       | 1 Welcom | 2 Do Now | 3 Mini-Exp | 4 Mini-Exp<br>Generali<br>ze it: | 5 Practice<br>1)<br>Sketch<br>the area<br>represent<br>ed by | 6 Practice<br>3)<br>Sketch<br>the area<br>represent<br>ed by | 7 Practice<br>5) Write the the formula $f(x)$ |        |                       |                    |         |         |  |  |  |
|                                                      |                        | 8<br>8<br>8 |          | 0        | •          |                                  | ۲                                                            | 0                                                            | 0                                             |        |                       |                    |         |         |  |  |  |
|                                                      | CHILD.NA KI AF         | 0<br>0<br>0 |          | ۰        | ۰          | •                                | 0                                                            | 0                                                            | 0                                             |        | Go to Summary View.   |                    |         |         |  |  |  |
|                                                      |                        | 8<br>8<br>8 |          | ۰        | ۰          | •                                |                                                              | 0                                                            | 0                                             |        | Click any cell to see |                    |         |         |  |  |  |
|                                                      |                        | 8<br>8<br>8 |          |          | •          | •                                | ۰                                                            | ۲                                                            | 0                                             |        |                       | to see<br>tudent's |         |         |  |  |  |
|                                                      |                        | 0<br>0<br>0 |          | 0        | •          |                                  | •                                                            | ۰                                                            | 0                                             |        | respo                 |                    |         |         |  |  |  |
|                                                      |                        | 0<br>0<br>0 | ss       | 0        |            | •                                | ۲                                                            |                                                              |                                               |        | screen.               |                    |         |         |  |  |  |
|                                                      |                        | 8<br>8<br>9 | ss       | 0        | •          | •                                | 0                                                            | 0                                                            | 0                                             |        |                       |                    |         |         |  |  |  |
|                                                      |                        | 1           |          | 1        | 1          | 1                                |                                                              |                                                              |                                               |        |                       |                    | _       |         |  |  |  |
|                                                      |                        |             | · ·      |          |            |                                  | · · · · · · · · · · ·                                        |                                                              |                                               | ( L XZ |                       |                    |         |         |  |  |  |

Click here to show real student name and email if "anonymize" is selected. You can also hide a student's row.

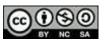

## While Teaching: Summary View

- Use Summary view to see a list of the students currently in the session.
- The shaded cell indicates that a student has not input any responses on the screen
- The dot indicates that students have input at least one response on the screen

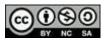

Uncommon

Schools

Change History

## While Teaching: Teacher View

Uncommon Schools Change History.

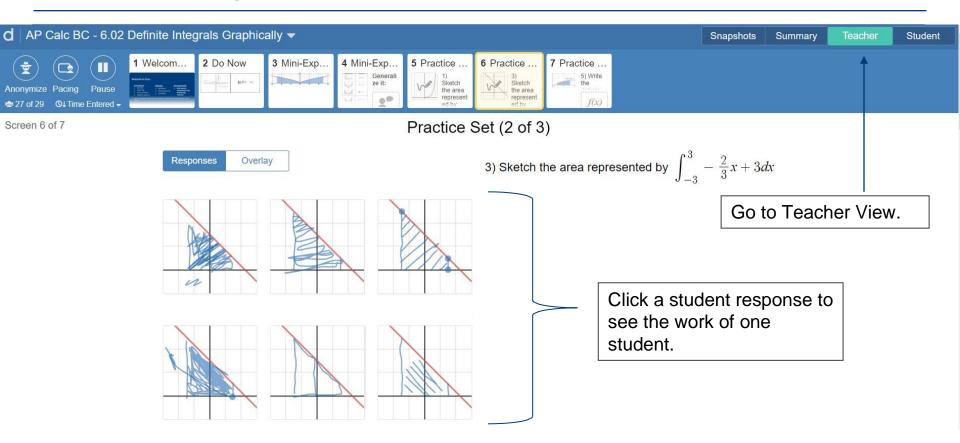

- Use Teacher View to see all student responses on one screen
- You can easily show-call one response by clicking on the student's work

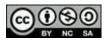

## While Teaching: Student View

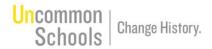

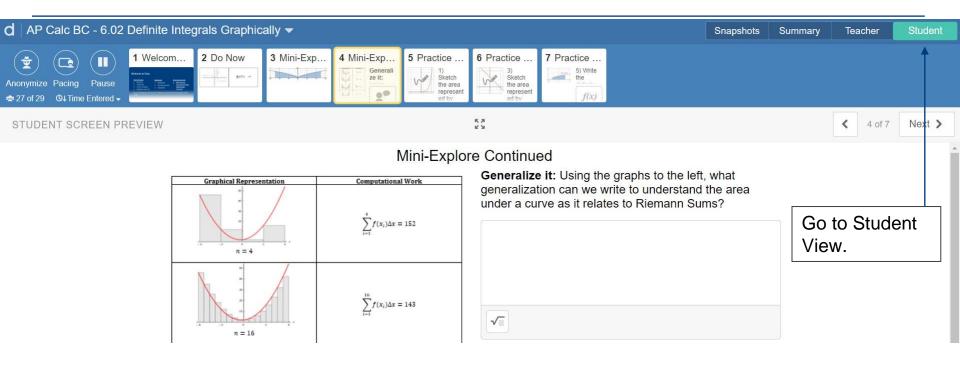

• Use student view to preview the screen as a student.

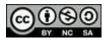

#### While Teaching: Pacing Lessons

# Uncommon | Change History.

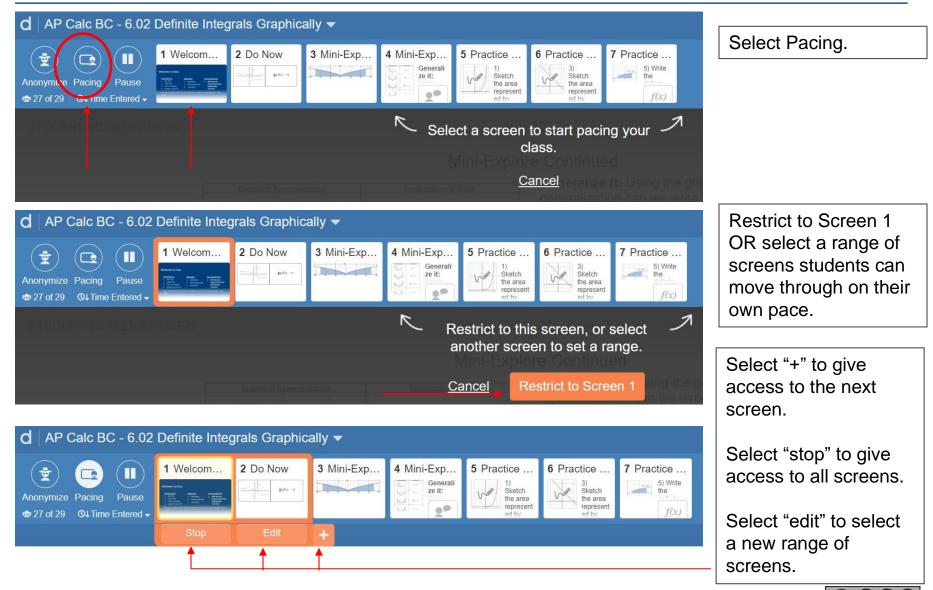

This work is licensed under a Creative Commons <u>Attribution-NonCommercial-ShareAlike 4.0 International License</u>

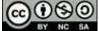

## While Teaching: Individual Feedback

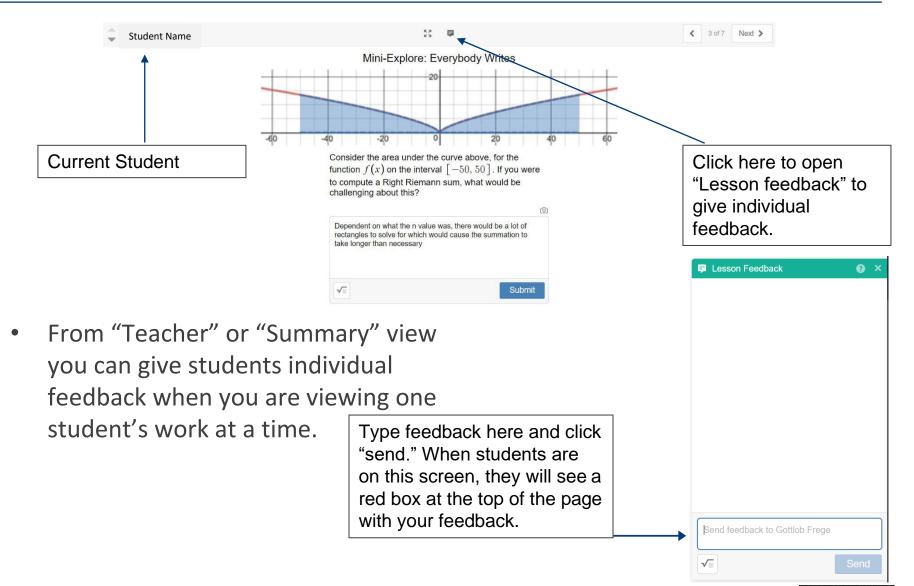

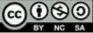